# <span id="page-0-0"></span>**คู่มือผู้ใช้จอแสดงผลแบบแบน Dell™ Crystal**

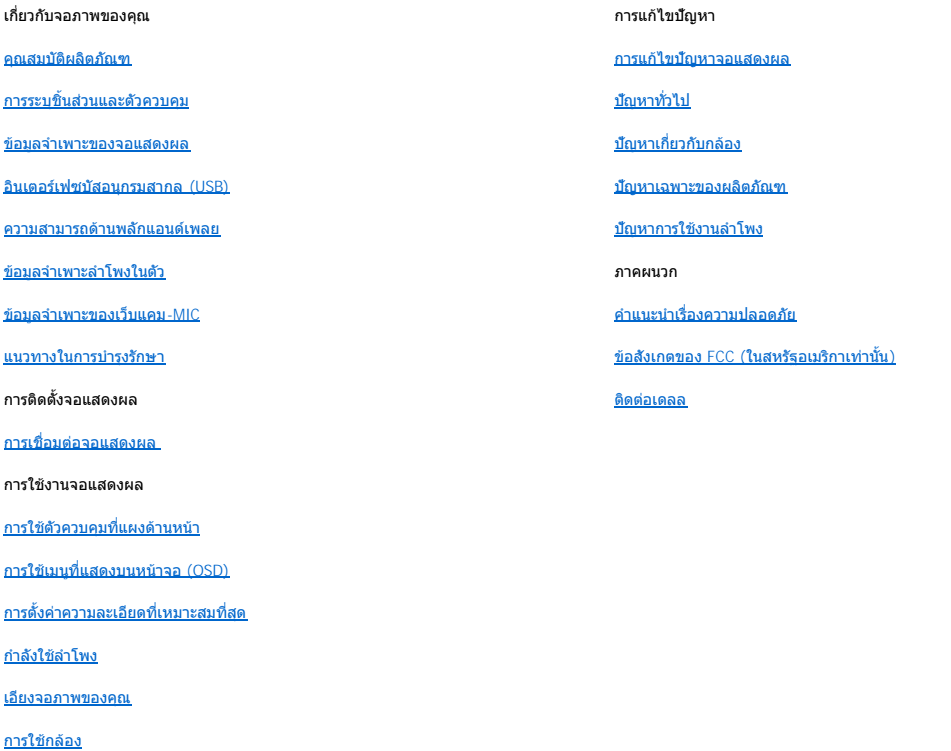

### **หมายเหตุ ข้อสังเกต และข้อควรระวัง**

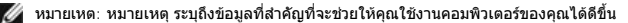

 $\bullet$  ข้อสังเกต: ข้อสังเกต ระบุถึงอันตรายที่อาจเกิดขึ้นกับฮาร์ดแวร์ หรือการสูญเสียข้อมูล และบอกถึงวิธีการหลีกเลี่ยงปัญหา

ี่ <u>/ ใ</u> ข้อควรระวัง : ข้อควรระวัง ระบุถึงโอกาสที่อาจเกิดความเสียหายต่อทรัพย์สิน การบาดเจ็บต่อร่างกาย หรือการเสียชีวิต

#### **ข้อมูลในเอกสารนี อาจเปลี ยนแปลงได้โดยไม่ต้องแจ้งให้ทราบล่วงหน้า © 2007-2008 Dell Inc. สงวนลิขสิทธิ**

ห้ามทำซ้ำส่วนหนึ่งส่วนใดหรือทั้งหมดของเอกสารนี้โดยไม่ได้รับอนุญาตเป็นลายลักษณ์อักษรจาก Dell Inc. โดยเด็ดขาด

เครื่องหมายการค้าที่ใช้ในเอกสารนี: Dell, โลโก้ DELL, Inspiron, Dell Precision, Dimension, OptiPlex, Latitude, PowerGdge, PowerVault, PowerApp และ Dell OpenManage เป็นเครื่อง<br>หมายการค้าของ Dell Inc; Microsoft, Windows, และ ENERGY STAR บริษัท Dell Inc. ได้กำหนดให้ผลิตภัณฑ์นี้สอดคล้องกับคำแนะนำ ENERGY STAR ในเรื่องเกี่ยวกับประสิทธิภาพในการใช้พลังงาน

อาจมีการใช้เครื่องหมายการค้า และชื่อทางการค้าอื่นในเอกสารฉบับนี้เพื่ออ้างถึงรายการและผลิตภัณฑ์ที่เป็นของบริษัทเหล่านั้น Dell Inc. ขอประกาศว่าเราไม่มีความสนใจในเครื่องหมายการค้า หรือชื อทางการค้าอื นนอกเหนือจากของบริษัทเอง

รุ่น Crystal

มิถุนายน์ 2008 Rev. A02

# <span id="page-1-0"></span>**เกี ยวกับจอภาพของคุณ**

คู่มือผู้ใช้จอแสดงผลแบบแบน Dell™ Crystal

- $\bullet$  [คุณสมบัติผลิตภัณฑ์](#page-1-1)
- 0 <u>Iการระบุชิ้นส่วนและตัวควบคุม</u>
- $\bullet$  ข้อมูลจำเพาะของจอแสดงผล
- [อินเตอร์เฟซบัสอนุกรมสากล](#page-5-1) (USB)
- [ความสามารถด้านพลักแอนด์เพลย์](#page-5-2)
- [ข้อมูลจําเพาะลําโพงในตัว](#page-6-1)
- $\bullet$  ข้อมูลจำเพาะของเว็บแคม- $\overline{\text{MIC}}$
- แนวทางในการบํารุงรักษา

### <span id="page-1-1"></span>**คุณสมบัติผลิตภัณฑ์**

จอแสดงผลแบบแบน Crystal เป็นจอแสดงผลแบบคริสตัลเหลว (LCD) ที่ใช้ทรานซิสเตอร์แผ่นฟิล์มบาง (TFT) แบบแอกทีฟแมทริกซ์ คุณสมบัติของจอแสดงผลประกอบด้วย:

- พื้นที่จอแสดงผลที่สามารถรับชมได้ 22 นิ้ว (558.8 มม.)
- ความละเอียด 1680 x 1050, บวกการสนับสนุนการแสดงผลความละเอียดต่ำแบบเต็มหน้าจอ
- มุมการรับชมกว้าง อนุญาตให้ดูได้จากตำแหน่งนั่งหรือยืน หรือเมื่อเคลื่อนที่จากข้างหนึ่งไปยังอีกข้างหนึ่ง
- ความสามารถในการปรับความเอียง
- ความสามารถแบบพลักแอนด์เพลย์ ถ้าระบบของคุณสนับสนุน
- การปรับค่าบนเมนูที่แสดงบนหน้าจอ (OSD) เพื่อการตั้งค่าและการปรับแต่งหน้าจอที่ง่าย
- แผ่นซีดีซอฟต์แวร์และเอกสาร ประกอบด้วยไฟล์ (INF), ไฟล์การจับคู่สีภาพ (ICM) และข้อมูลผลิตภัณฑ์
- คุณสมบัติในการประหยัดพลังงาน เพื่อความสอดคล้องกับมาตรฐาน Energy Star
- รองรับ HDMI (การติดต่อกับมัลติมีเดียความคมชัดสูง)
- ลำโพงในตัวสี่เครื่องs
- เว็บแคม 2.0 เมกาพิกเซลในเครื่องพร้อมไมโครโฟนในตัว

## <span id="page-1-2"></span>**การระบุชิ นส่วนและตัวควบคุม**

### **มุมมองด้านหน้า**

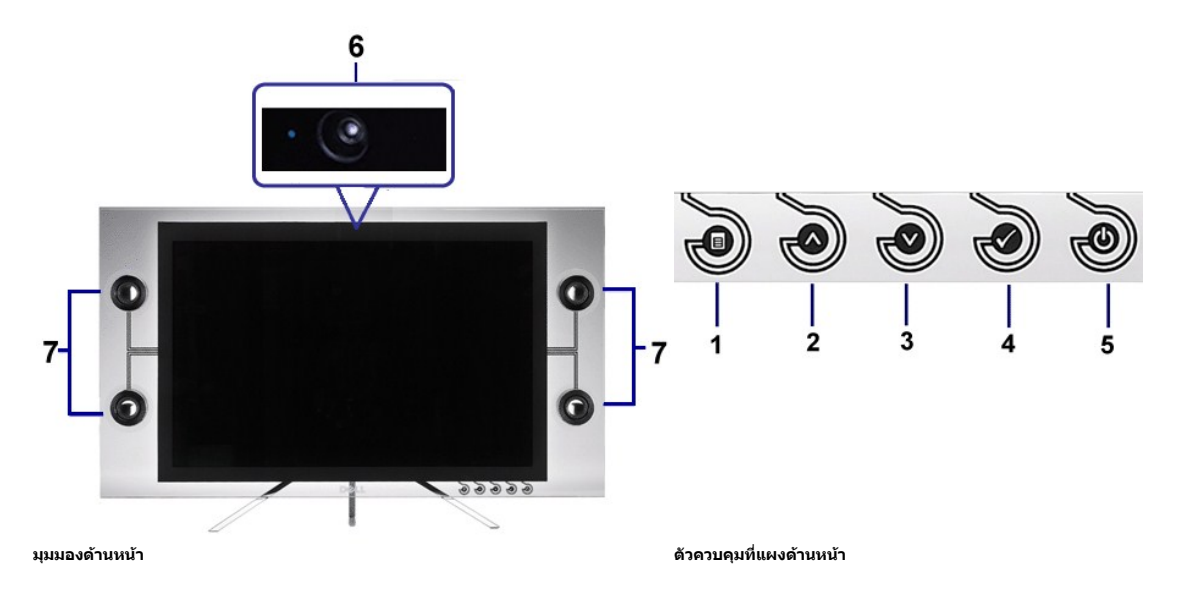

# **มุมมองด้านล่าง**

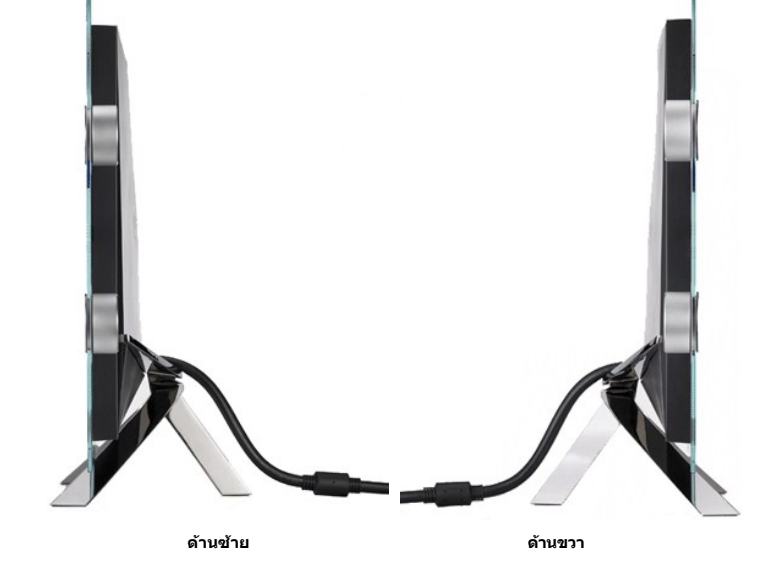

## **มุมมองด้านข้าง**

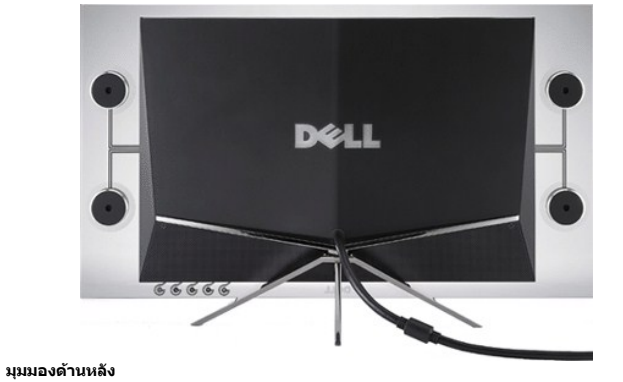

# **มุมมองด้านหลัง**

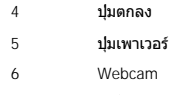

- 1 ปุ่มเมนู OSD
- 2 ปุ่มขึ้น
- 3 ปุ่มลง
- 
- 
- 
- 
- 
- 
- 
- 
- 
- 
- 
- 
- 
- 
- 
- 
- 
- 
- 
- 
- 
- 
- 
- 
- 
- 
- 
- 
- 
- 
- 
- 
- 
- 
- 
- 
- 
- 
- 
- 
- 
- 
- 
- 
- 
- 7 ลําโพง
- 
- 
- 
- 
- 
- 

<span id="page-3-0"></span>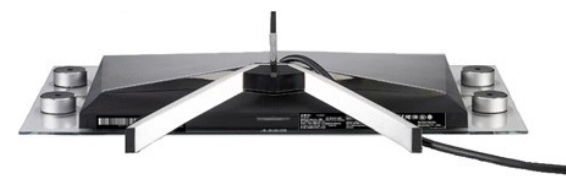

**มุมมองด้านล่างพร้อมขาตั งจอแสดงผล**

### <span id="page-3-1"></span>**ข้อมูลจําเพาะของจอแสดงผล**

ส่วนต่อไปนี้ จะให้ข้อมูลเกี่ยวกับโหมดการจัดการพลังงานต่างๆ และการกำหนดขาสำหรับขั้วต่อต่างๆ สำหรับจอแสดงผลของคุณ

#### **โหมดการจัดการพลังงาน**

ถ้าคุณมีการ์ดแสดงผลหรือชอฟต์แวร์ที่ติดตังใน PC ของคุณที่สอดคล้องกับ DPM™ ของ VESA, จอภาพจะลดการสินปลืองพลังงานนิยนในใช้ใช้งานโดยอัดโนมัติ นี้เรียกว่า โหมดประหยัดพลังงาน จอภาพจะ<br>*งานต่อโดยอัด*โนมัติเมื่อคอมพิวเตอร์ตรวจพบส

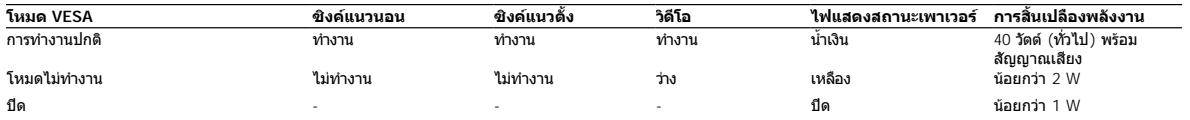

OSD จะทำงานในโหมด *การทำงานปกติ* เท่*านั้น เ*มื่อคุณกดปุ่มใดๆ ที่ไม่ใช่ปุ่มเพาเวอร์ในโหมดเปิดการปิดการทำงานแล้ว ข้อความต่อไปนี้จะปรากฏ

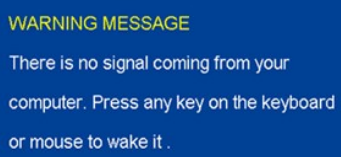

เปิดทํางานคอมพิวเตอร์ และจอแสดงผล เพื อให้สามารถใช้งาน OSD ได้.

 $\mathscr{U}$  หมายเหตุ: มอนิเตอร์นี้ได้มาตรฐาน <code>ENERGY</code> STAR®

\* การไม่ให้มีการสิ้นเปลืองพลังงานเลยในโหมด ปิด สามารถทำได้โดยการถอดสายไฟหลักออกจากจอแสดงผลเท่านั้น

**การกําหนดขา**

**ขั วต่อ HDMI 19 พิน** 

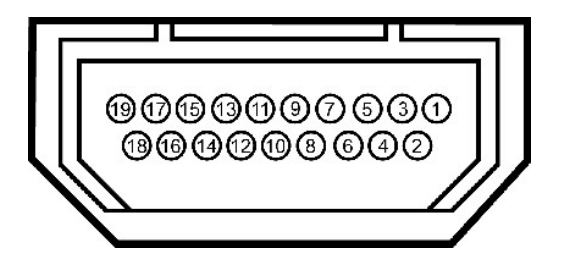

ตารางต่อไปนี้แสดงการกำหนดขาในขั้วต่อ HDMI:

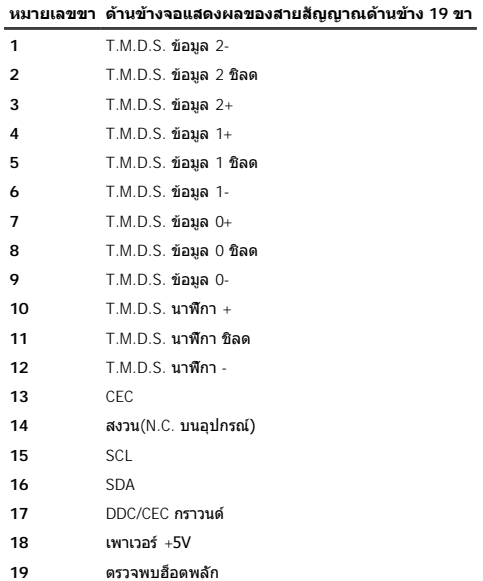

## <span id="page-5-1"></span><span id="page-5-0"></span>**อินเตอร์เฟซบัสอนุกรมสากล (USB)**

**ขั วต่อ USB อัปสตรีม**

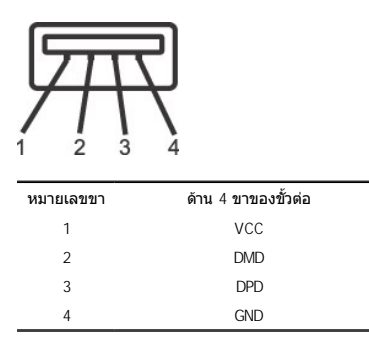

 $\mathscr{Y}$  หมายเหตุ $:$  ด้วเชื่อมต่อ USB มีเฉพาะสำหรับเว็บแคม

**หมายเหตุ:** ความสามารถของ USB 2.0 จําเป็นต้องใช้ระบบที เป็น 2.0

หมายเหตุ: ระบบเชื่อมด่อ USB ของจอแสดงผลทำงานเฉพาะเมือจอแสดงผลเปิดอยู่เท่านัน (หรือในโหมดประหยัดพลังงาน) การปิดจอแสดงผลของคุณ จากนันปิดขึ้นมาใหม่ จะเป็นการทำให้อินเตอร์<br>เฟซ USB ใช้งานได้ อุปกรณ์ต่อพ่วงที่ต่ออยู่จะกลับมาทำง

#### <span id="page-5-2"></span>**ความสามารถด้านพลักแอนด์เพลย์**

คุณสามารถดิดตังจอแสดงผลในระบบที่เป็นแบบพลักแอบด์เพลย์ได้ จอแสดงผลจะให้ข้อมูลประจำเครื่องของจอแสดงผล (EDID) กับระบบคอมพิเตอร์โดยอัตโบมัติโดยใช้โปรโดคอลแขนเนลซ์อมูลการแสดง<br>ผล (DDC) เพื่อที่ระบบสามารถตั้งค่าคอนพีกตัวเองได้ แ

**ข้อมูลจําเพาะของจอแสดงผลแบบแบน**

<span id="page-6-0"></span>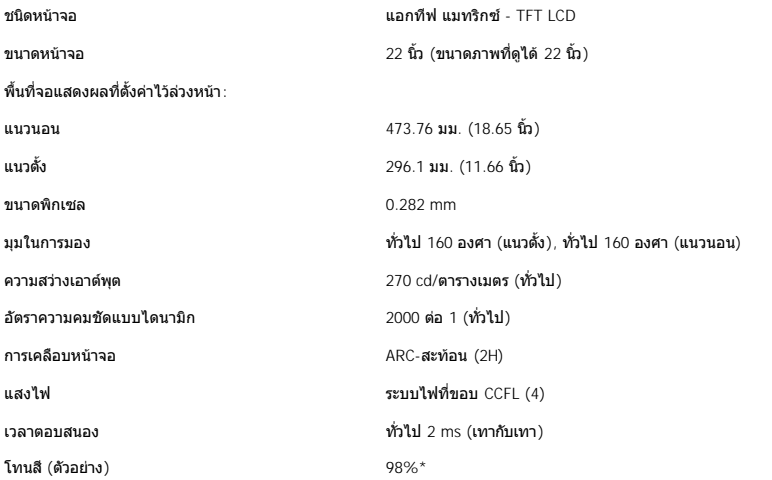

\* โทนสี Crystal (ตัวอย่าง) อิงจากมาตรฐานการทดสอบ CIE1976 (98.3%) และ CIE1931 (92%)

### <span id="page-6-1"></span>**ข้อมูลจําเพาะลําโพงในตัว**

<span id="page-6-2"></span>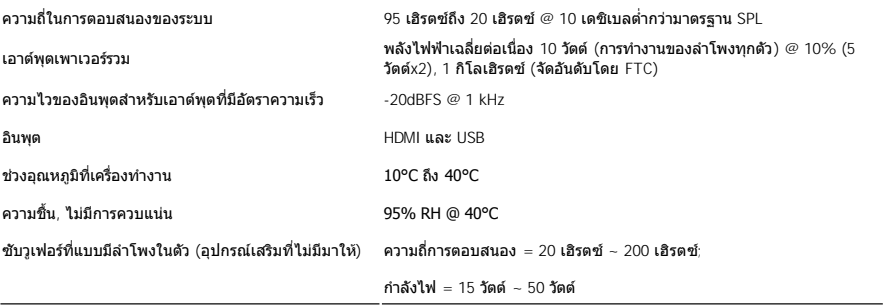

#### **ภาพรวม**

กล้อง และไมโครโฟนดิจิตอล USB ในด้ว ช่วยให้คุณสามารถถ่ายภาพ วิดีโอ และสื่อสารกับผู้ใช้คอมพิวเตอร์คนอื่นๆ ได้ กล้องอยู่ที่ด้านบนของจอภาพ และถูกยึดไว้ อย่างไรก็ตาม ซอฟต์แวร์ของกล้อง<br>**ชอฟต์แวร์เว็บแคมของเดลล**์ นั้นมีความสามาร

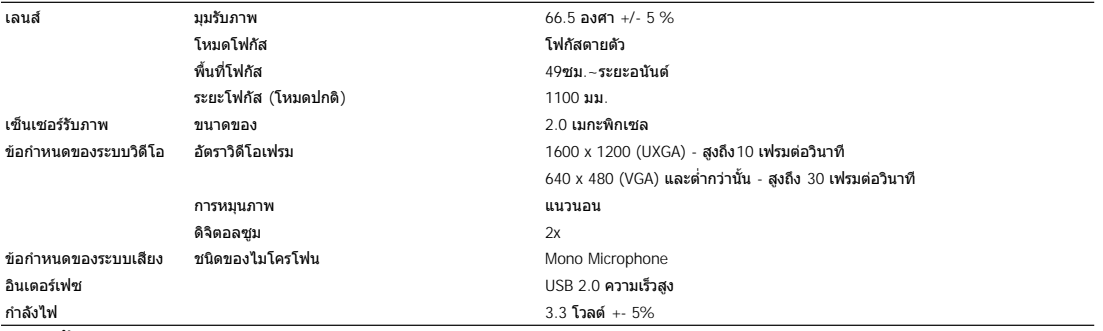

#### **ความต้องการของระบบ**

ส่วนต่อไปนี้คือความต้องการขั้นต่ำของระบบเพื่อที่จะใช้กล้อง - MIC:

- <sup>l</sup> Intel® Pentium® 4 หรือโปรเซสเซอร์ที เทียบเท่ากับ AMD® ทํางานที ความเร็ว 1.8 GHz หรือสูงกว่านี (ขอแนะนํา: Intel Pentium 4, 2.8 GHz พร้อมความสามารถด้าน Hyper-Threading)
- 
- ı Microsoft® Windows® XP Service Pack 2 **หรือ** Windows Vista<br>ı 256 MB RAM (**ขอแนะนำให้เป็น** 512 MB RAM **หรือสูงกว่านั้น**)
- <sup>l</sup> พื นที ฮาร์ดดิสก์ที ว่าง 580 MB
- <sup>l</sup> มีพอร์ต USB 1.1 หรือฮับ USB 1.1 พร้อมระบบไฟในตัว (ต้องใช้ USB 2.0 เพื อรองรับความละเอียด และอัตราเฟรมสูงสุด)
- <sup>l</sup> ไดรฟ์ CD-ROM/DVD-ROM สําหรับการติดตั งซอฟต์แวร

### **ชุดซอฟต์แวร์เว็บแคมของเดลล์**

ิชุดซอฟต์แวร์เว็บแคมของเดลล์ ประกอบด้วยแอปพลิเคชั่นต่อไปนี้:

#### **· Dell Webcam Center**

Dell Webcam Center ช่วยให้การถ่ายภาพ และวิดีโอทำได้ง่ายด้วย Dell Webcam โดย Webcam Centerช่วยให้ท่านถ่ายภาพและวิดีโอหรือทำงานขั้นสูงอย่างการตรวจติดตามระยะไกลการ ตรวจจับและการถ่ายวิดีโอเป็นช่วงๆได้

#### **· Dell Webcam Manager**

Dell Webcam Manager <mark>เป็นจุดเชื่อมต่อกลาง สำหรับแอบพลิเคชั่น ที่เกี่ยวข้องกับเว็บแคม หาและเปิดแอบพลิเคชั่นเว็บแคมองกาน อย่างรวดเร็วและง่ายดายด้วย Webcam Manag</mark> ขณะใช้ Webcam

#### **· Dell Webcam Console**

Dell Webcam Consoleช่วยเพิ่มคุณสมบัติดีๆน่าสนใจที่ท่านสามารถกำหนดได้เองเช่นระบบภาพขั้นสูงและเทคนิคติเศษด้านเสียงการสืบค้นใบหน้าและการจำกัดการใช้งานเพื่อเพิ่มความสนุก สนานให้ท่านในการสนทนาพร้อมดูภาพ

#### **· Live! Cam Avatar**

Live! Cam Avatarช่วยให้คุณอำพรางตัวเป็นซุปเปอร์สตาร์เพื่อนขนปุยหรือตัวการขณะสนทนาพร้อมดูภาพโดยใช้ซอฟต์แวร์ส่งข้อความด่วนรูปประจำตัวจะแกะรอยการเคลื่อน ไหวของศีรษะและขยับปากตามคําที ท่านพูดไปพร้อมๆกัน

#### **· Live! Cam Avatar Creator**

Live! Cam Avatarช่วยให้ท่านสร้างรูปประจำตัวของตนเองขึ้นมาจากภาพดิจิตอลที่ท่านเลือกควบคู่กับเทคโนโลยีคำพูดที่ทันสมัยซึ่งช่วยให้เสียงกับปากของรูปประจำตัวนั้นตรงกัน

### **ข้อมูลจําเพาะเกี ยวกับความละเอียด**

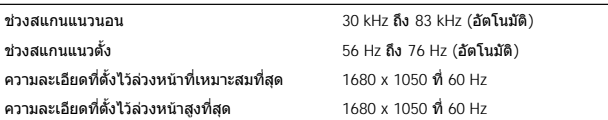

### **โหมดวิดีโอที สนับสนุน**

**Video input capabilities (การเล่น HDMI)** 480i/480p/576i/576p/720p/1080i/1080p (Supports HDCP)

**โหมดการแสดงผลที ตั งไว้ล่วงหน้า**

### <span id="page-9-0"></span>**ภาคผนวก**

คู่มือผู้ใช้จอแสดงผลแบบแบน Dell™ Crystal

• คำแนะนำเรื่องความปลอดภัย

0 <u>ข้อสังเกตของ FCC (ในสหรัฐอเมริกาเท่านั้น)</u>

[ติดต่อเดลล](#page-9-3)

## <span id="page-9-1"></span>**ข้อควรระวัง: คําแนะนําเรื องความปลอดภัย**

ข้อควรระวัง: การใช้ตัวควบคุม การปรับแต่ง หรือกระบวนการอื่นๆ ที่นอกเหนือจากที่ระบุไว้ในเอกสารนี อาจทำให้เกิดไฟฟ้าช็อต อันตรายจากกระแสไฟฟ้า และ/หรือ<br>อันตรายจากอุปกรณ์ได้

สำหรับข้อมูลเกี่ยวกับขั้นตอนเพื่อความปลอดภัย ให้ดู *คู่มือข้อมูลผลิตภัณช\* 

## <span id="page-9-2"></span>**ประกาศ FCC (สหรัฐเท่านั น) และข้อมูลระเบียบข้อบังคับอื นๆ**

สําหรับประกาศ FCC และข้อมูลระเบียบข้อบังคับอื นๆ ให้ดูเว็บไซต์เกี ยวกับความสอดคล้องกับระเบียบข้อบังคับที **www.dell.com/regulatory\_compliance**

### <span id="page-9-3"></span>**ติดต่อเดลล**

**สําหรับลูกค้าในประเทศสหรัฐอเมริกา, โทร 800-WWW-DELL (800-999-3355)** 

 $\mathscr{C}$  หมายเหตุ: ถ้าคุณไม่มีการเชื่อมต่ออินเตอร์เน็ตที่ใช้ได้ คุณสามารถค้นหาข้อมูลผู้ติดต่อได้จากใบสั่งชื้อผลิตภัณฑ์, สลิปที่มาพร้อมผลิตภัณฑ์, ใบส่งของ หรือ แคตาล็อกผลิตภัณฑ์ของเดลล์

**เดลล์มีการสนับสนุนออนไลน์ และบริการทางโทรศัพท์ และตัวเลือกในการให้บริการหลายช่องทาง การให้บริการขึ นอยู่กับประเทศและผลิตภัณฑ์ และบริการบางอย่างอาจไม่มีให้ใน พื นที ของคุณ ในการติดต่อฝ่ายขาย ฝ่ายสนับสนุนด้านเทคนิค หรือฝ่ายบริการลูกค้าของเดลล์:**

- 1. เยี ยมชมเว็บไซต์**support.dell.com**
- 2. ดรวจสอบประเทศ หรือภูมิภาคในเมนูแบบดึงลง **เลือกประเทศ /ภูมิภาค** ที่ส่วนล่างของหน้า<br>3. คลิก **ติดต่อเรา** ที่ด้านซ้ายของหน้า
- 
- 4. เลือกบริการหรือลิงค์การสนับสนุนที เหมาะสม ตามความต้องการของคุณ 5. เลือกวิธีการติดต่อเดลล์ที คุณสะดวก

**[กลับไปยังหน้าสารบัญ](file:///C:/Users/PDF3/Desktop/Thai/monitors/th_crystal/ug/index.htm)**

<span id="page-10-0"></span>[กลับสู่หน้าสารบัญ](file:///C:/Users/PDF3/Desktop/Thai/monitors/th_crystal/ug/optimal.htm)

# **การติดตั งมอนิเตอร์**

จอแสดงผลแบบแบน Dell™ Crystal

## **ถ้าท่านมีเครื องคอมพิวเตอร์ตั งโต๊ะ หรือโน๊ตบุ๊ค Dell™ ที ต่ออินเตอร์เน็ต**

1. ไปที **http://support.dell.com** เข้าสู่แถบบริการ แล้วดาวน์โหลดไดรเวอร์ล่าสุด สําหรับกราฟิกการ์ดของท่าน

2. หลังจากติดตั้งไดรเวอร์ สำหรับกราฟิกอะแดปเตอร์แล้ว พยายามกำหนดความละเอียดเป็น1680x1050 อีกครั้ง

 $\not\!\!\!\!\nearrow$  หมายเหตุ: ถ้าท่านไม่สามารถกำหนดความละเอียดเป็น 1680x1050 ได้ โปรดดิดต่อ Dell. เพื่อสอบถามถึงกราฟิกอะแดปเตอร์ ที่รองรับความละเอียดนี้

[กลับสู่หน้าสารบัญ](file:///C:/Users/PDF3/Desktop/Thai/monitors/th_crystal/ug/optimal.htm)

<span id="page-11-0"></span>[กลับสู่หน้าสารบัญ](file:///C:/Users/PDF3/Desktop/Thai/monitors/th_crystal/ug/optimal.htm)

# **การติดตั งมอนิเตอร์**

จอแสดงผลแบบแบน Dell™ Crystal

## **ถ้าท่านมีเครื องคอมพิวเตอร์ตั งโต๊ะ โน๊ตบุ๊ค หรือกราฟิกการ์ด ที ไม่ใช่ Dell™**

- 1. คลิกขวาที เดสก์ท็อป แล้วคลิก **Properties**
- 2. เลือกแถบ **Settings**
- 3. เลือก **Advanced**
- 4. ดูชื่อผู้ผลิตกราฟิกคอนโทรลเลอร์ จากรายละเอียดที่ด้านบนของหน้าต่าง (เช่น NVIDIA, ATI, Intel ฯลฯ)
- 5. โปรดดูรายละเอียดของไดรเวอร์ที ต้องอัพเดท จากเว็บไซต์ของผู้ผลิตกราฟิกการ์ด (เช่น [http://www.ATI.com](http://www.ati.com/) หรือ [http://www.NVIDIA.com](http://www.nvidia.com/) ).
- 6. หลังจากติดตั้งไดรเวอร์ สำหรับกราฟิกอะแดปเตอร์แล้ว พยายามกำหนดความละเอียดเป็น1680x1050 อีกครั้ง

**หมายเหตุ** : ถ้าท่านไม่สามารถกำหนดความละเอียดเป็น 1680x1050 ได้ โปรดติดต่อบริษัทผู้ผลิตคอมพิวเตอร์ หรือชื่อภาพีกอะแดปเตอร์ใหม่ ที่รองรับความละเอียดของภาพระดับ<br>1680x1050 ได้

[กลับสู่หน้าสารบัญ](file:///C:/Users/PDF3/Desktop/Thai/monitors/th_crystal/ug/optimal.htm)

## <span id="page-12-0"></span>**การใช้งานจอแสดงผล**

คู่มือผู้ใช้จอแสดงผลแบบแบน Dell™

- [การใช้ตัวควบคุมที แผงด้านหน้า](#page-12-1)
- $\bullet$  การใช้เมนูที่แสดงบนหน้าจอ  $\overline{\text{OSD}}}$
- $\bullet$  การตั้งค่าความละเอียดที่เหมาะสมที่สุด
- [กําลังใช้ลําโพง](#page-18-1)
- [เอียงจอภาพของคุณ](#page-18-2)
- [การใช้กล้อง](#page-18-3)

## <span id="page-12-1"></span>**การใช้ตัวควบคุมที แผงด้านหน้า**

ใช้ปุ่มที่ด้านหน้าของจอแสดงผลเพื่อปรับการตั้งค่าต่างๆ ของภาพ

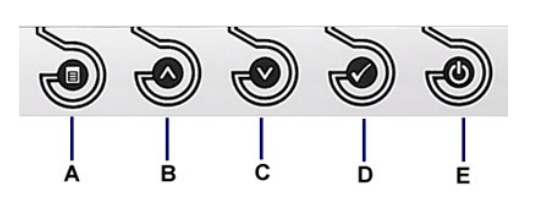

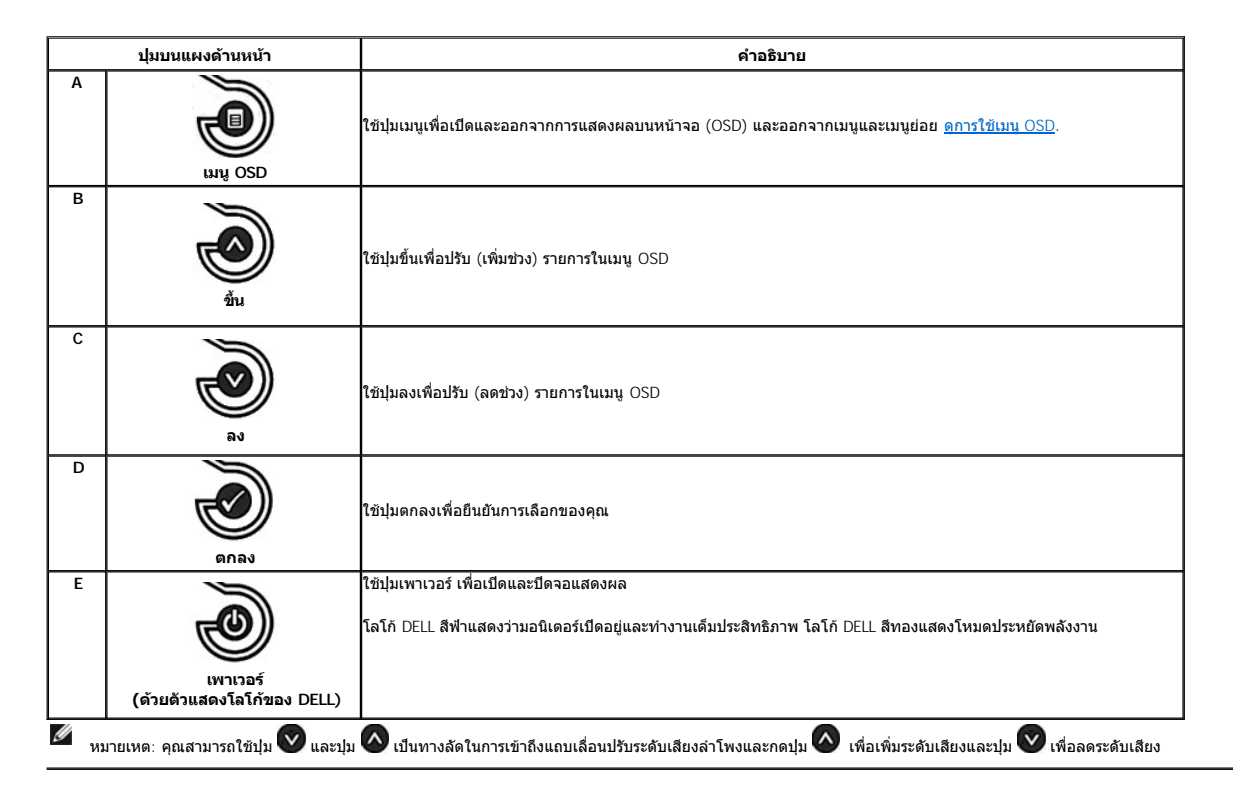

## <span id="page-12-2"></span>**การใช้เมนูที แสดงบนหน้าจอ (OSD)**

**การเข้าถึงระบบเมน**

หมายเหตฺ: ถ้าคุณเปลี่ยนการดังค่า จากนันไปยังเมนูอื่น หรือออกจากเมนู OSD จอแสดงผลจะจัดเก็บการดังค่าเหล่านั้นโดยอัตโนมัติ นอกจากนี้การเปลี่ยนแปลงเหล่านี้ยังจะถูกจัดเก็บไว้ด้วย<br>ถ้าคุณเปลี่ยนแปลงการดั้งค่า จากนั้นรอให้เมนู OS

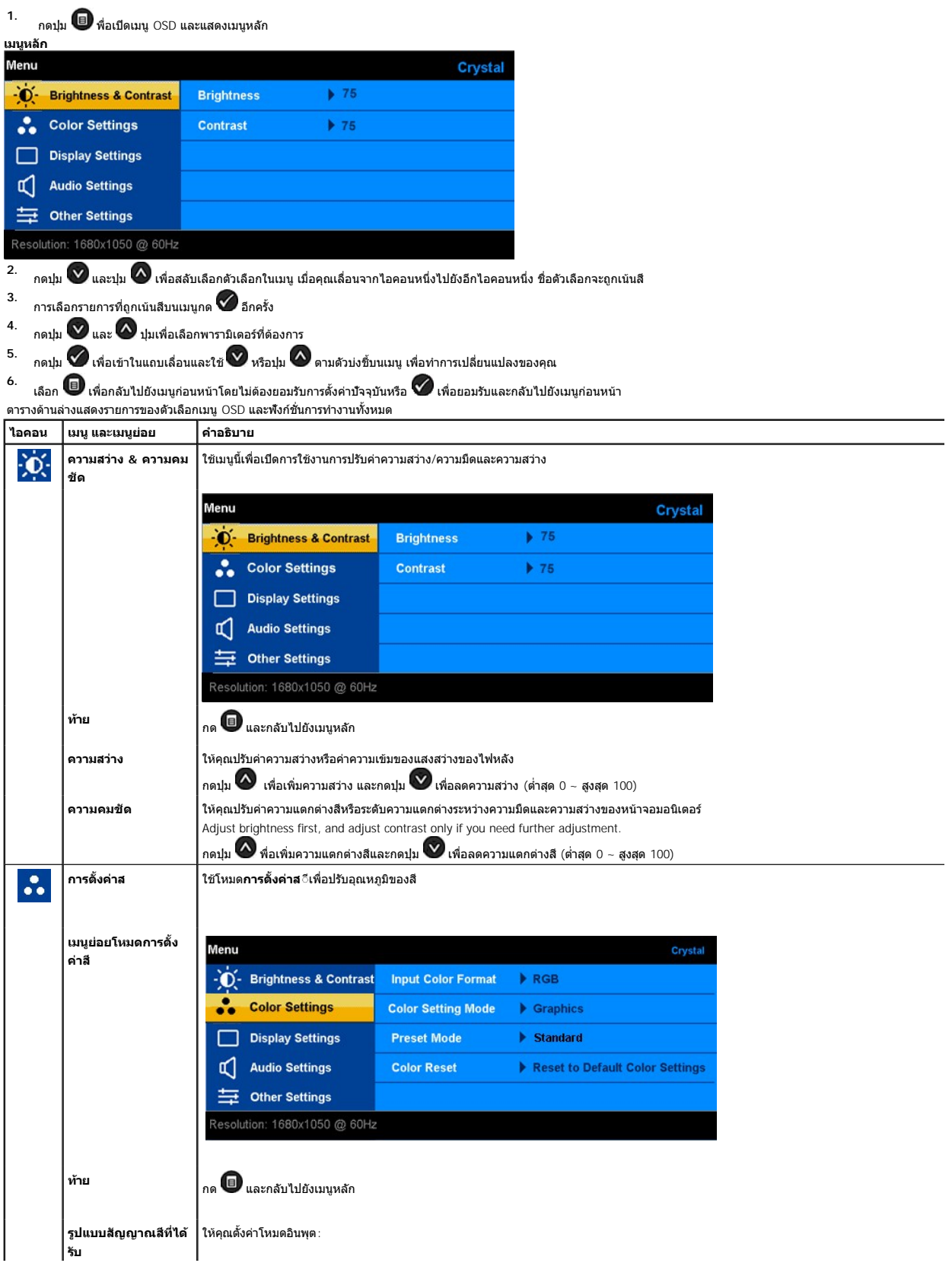

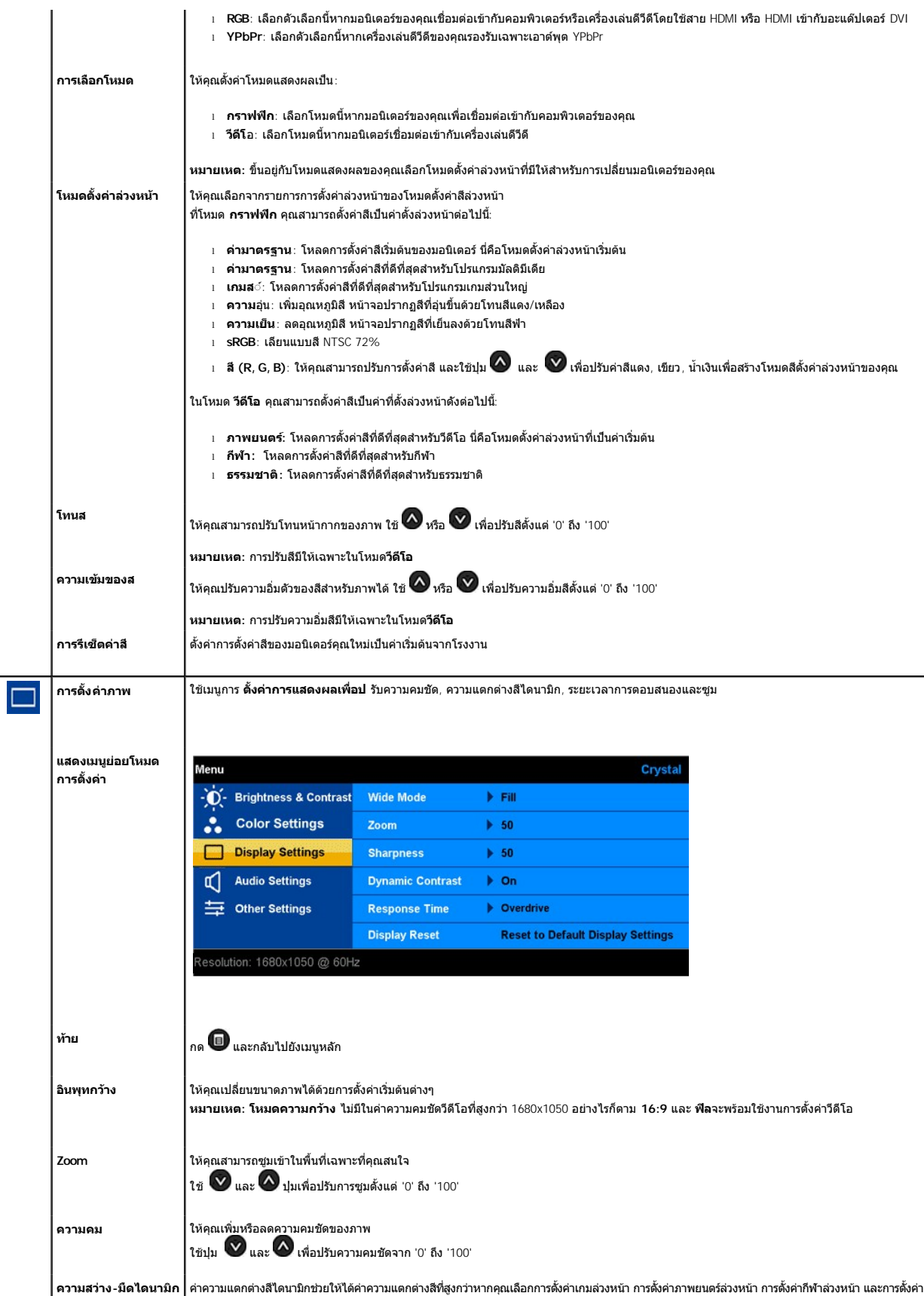

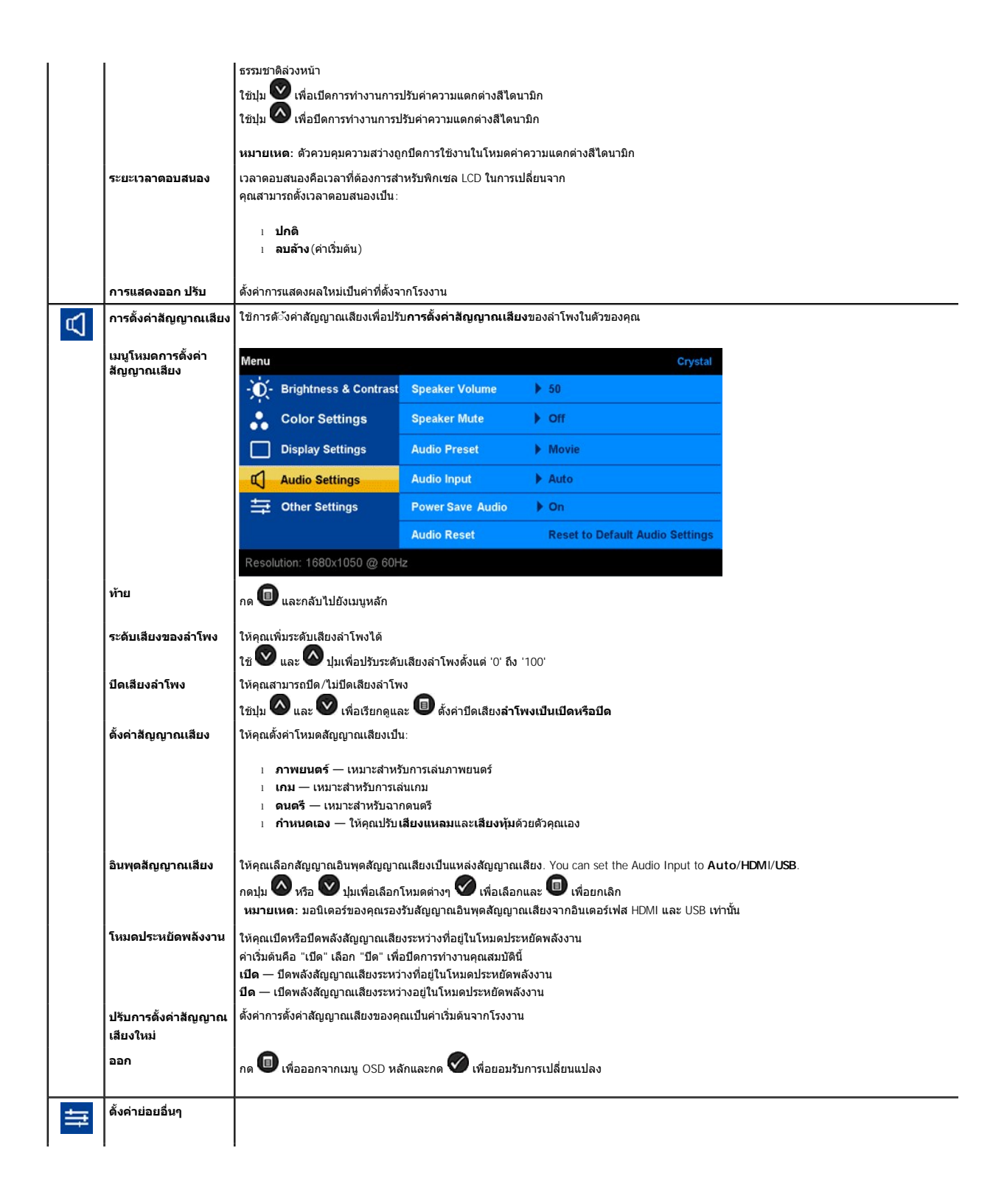

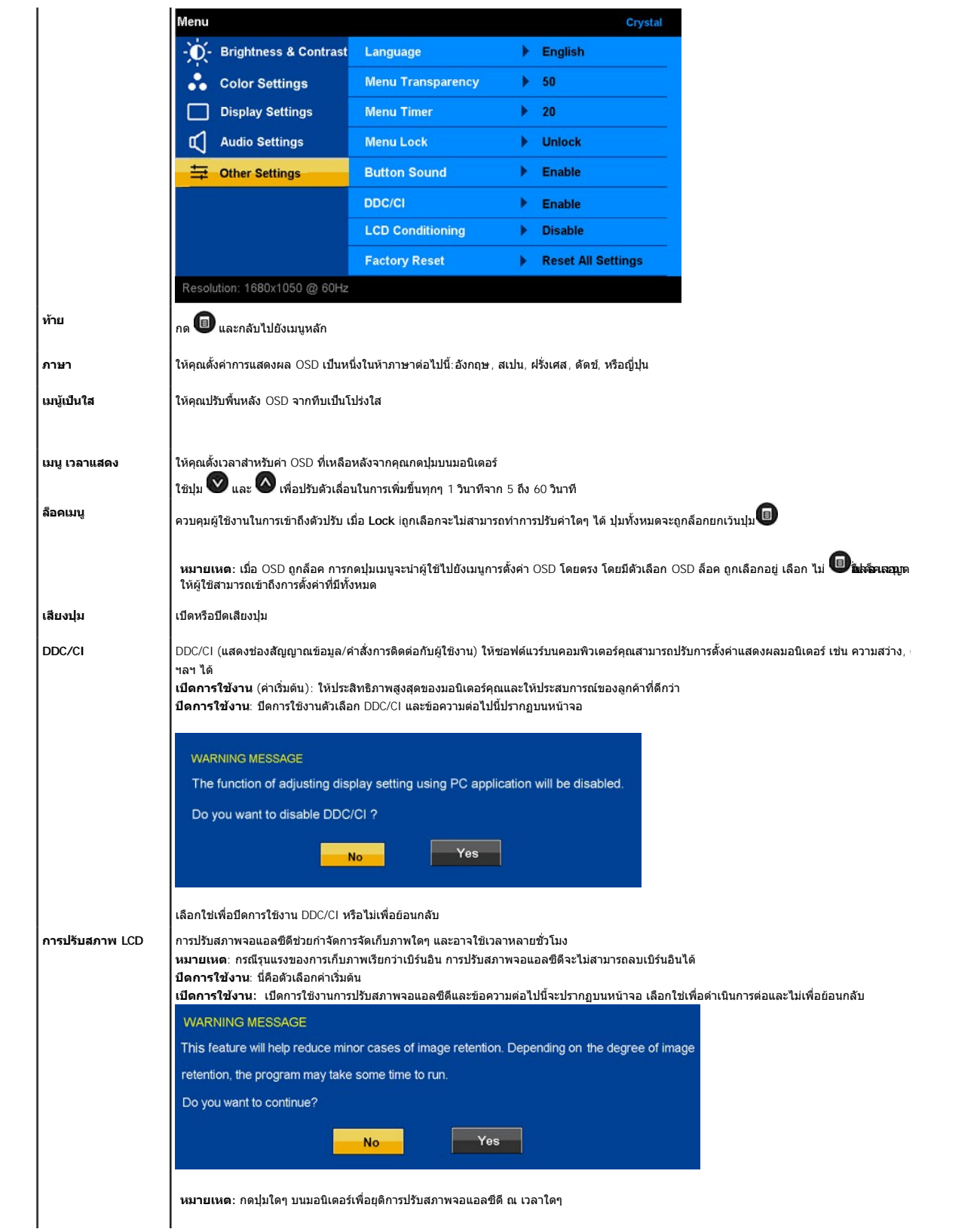

<span id="page-17-0"></span>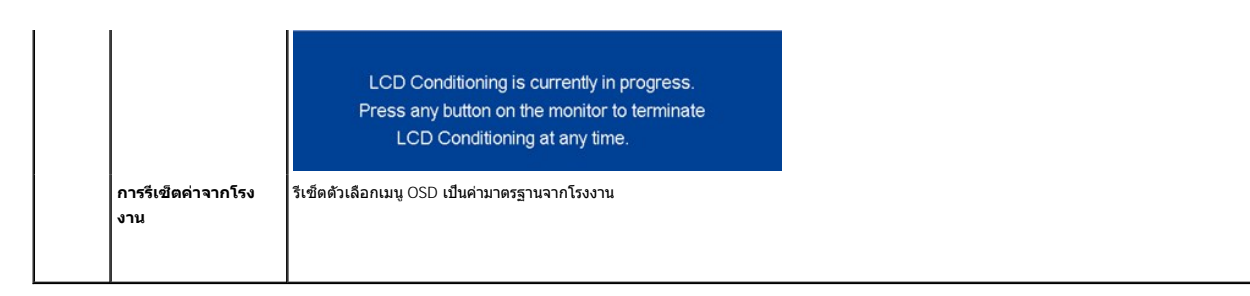

#### **ข้อความเตือน OSD**

ข้อความคำเดือนต่อไปนี้อาจปรากฏบนหน้าจอบ่งบอกว่าหน้าจอไม่มีการซิงค์

- **WARNING MESSAGE**
- Cannot display this video mode.
- Please change the screen resoulation
- to 1680 x 1050 @ 60 HZ(optimum).

นีหมายความว่าจอแสดงผลไม่สามารถซิงโครไนซ์กับสัญญาณที่ได้รับจากคอมพิวเดอร์ สัญญาณอาจสูงหรือตำเกินกว่าที่จอแสดงผลจะสามารถใช้ได้ ดู <u>ข้อมลจำเพาะ</u> สำหรับ<br>ช่วงความถี่แนวนอน และแนวตั้ง ที่จอแสดงผลนี้สามารถใช้ได้ โหมดที่แนะนำคือ

หากไม่ได้เชื อมต่อสาย HDMI กล่องข้อความแบบลอยจะปรากฏด้านล่าง

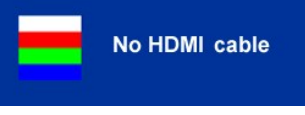

หากคุณกดปุ่มใดๆ ที่ไม่ใช่ปุ่มเพาเวอร์ ข้อความใดข้อความหนึ่งต่อไปนี้จะปรากฏ ทั้งนี้ขึ้นอยู่กับเอาต์พุตที่เลือก

**WARNING MESSAGE** 

There is no signal coming from your

computer. Press any key on the keyboard

or mouse to wake it.

เมื อมอนิเตอร์เข้าสู่โหมดประหยัดพลังงาน ข้อความต่อไปนี จะปรากฏ

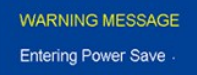

ี่ สำหรับข้อมูลเพิ่มเติม ด <u>สำหรับข้อมูลเพิ่มเติม ด</u>

## <span id="page-17-1"></span>**การตั งค่าความละเอียดที เหมาะสมที สุด**

ในการตั งค่าความละเอียดที ดีที สุดสําหรับจอแสดงผล:

- 
- 1. คลิกขวาที เดสก์ทอป และเลือก **Properties**
- 2. **เลือกแท็บ Settings**<br>3. ตั้งความละเอียดของหน้าจอเป็น 1680 x 1050.
- 4. คลิก **ตกลง**

ถ้าคุณไม่เห็นตัวเลือก 1680 x 1050 คุณอาจจำเป็นต้องปรับปรุงไดรเวอร์กราฟฟิกของคุณ ขึ้นอยู่กับคอมพิวเตอร์ของคุณ ให้ทำกระบวนการแบบใดแบบหนึ่งต่อไปน

```
l ถ้าคุณมีคอมพิวเตอร์ตั งโต๊ะหรือคอมพิวเตอร์พกพาของเดลล์:
```
¡ ไปยัง **support.dell.com** ป้อนแท็กบริการของคุณ และดาวน์โหลดไดรเวอร์กราฟฟิกล่าสุดสําหรับกราฟฟิกการ์ดของคุณ

- <sup>l</sup> ถ้าคุณใช้คอมพิวเตอร์ที ไม่ใช่ของเดลล์ (พกพา หรือตั งโต๊ะ):
	- ์ ⊙ ไปยังไซต์สนับสนุนสำหรับคอมพิวเตอร์ของคุณ และดาวน์โหลดไดรเวอร์กราฟฟิกล่าสุด
	- $\,\circ\,$  ไปยังเว็บไซต์กราฟฟิกการ์ดของคุณ และดาวน์โหลดไดรเวอร์กราฟฟิกล่าสุด

### <span id="page-18-1"></span><span id="page-18-0"></span>**กําลังใช้ลําโพง**

With the built-in speaker, you can adjust the sound volume of the speakers by audio setting mode [on the OSD](#page-12-2).

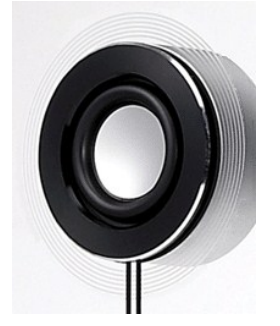

วิธีที่แนะนำในการปรับระดับสัญญาณเสียงขณะที่ใช้สัญญาณเสียง USB กับ Microsoft® Wi<sup>n</sup>dows® XP หรือ Windows Vista®

- **1.** ขณะกําลังใช้โปรแกรมเล่นสัญญาณเสียงหรือวีดีโอ ใช้ตัวควบคุมเสียงบนโปรแกรมในการปรับระดับเสียง
- **2.** ขณะกําลังใช้คริสตอล OSD ใช้ปุ่มทางลัดสําหรับการปรับระดับเสียง กดปุ่ม เพื อเพิ มระดับเสียง กดปุ่ม เพื อลดระดับเสียง

### <span id="page-18-2"></span>**เอียงจอภาพของคุณ**

ด้วยขาตั งในตัว คุณสามารถเอียงจอภาพไปเป็นมุมการมองที สบายที สุดได

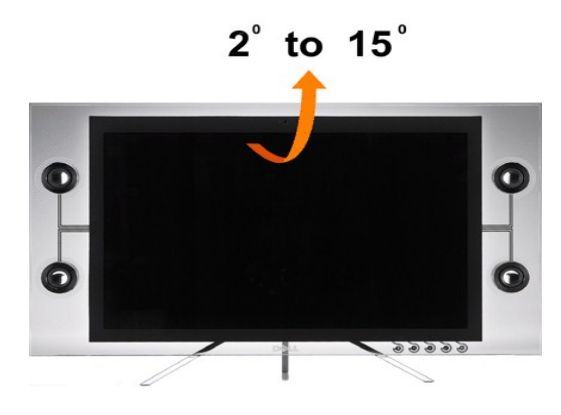

### <span id="page-18-3"></span>**การใช้กล้อง**

### **การติดตั งแอบพลิเคชั น Webcam (ระบบปฏิบัติการ Microsoft® Windows®)**

แอปพลิเคชั่นเว็บแคม Dell Crystal ที่ส่งมาพร้อมกับจอแสดงผลของคุณ อนุญาตให้คุณติดตั้งชอฟต์แวร์และไดรเวอร์สำหรับเว็บแคมในตัว

ในการติดตั ง **ซอฟต์แวร์ เว็บแคมของเดลล**◌์:

- **1.** ใส่แผ่นซีดีข้อมูลเว็บแคมลงในไดรฟ์
- **หมายเหต:** ตรวจดูให้แน่ใจว่า ได้ต่อสาย USB ระหว่างมอนิเตอร์ และคอมพิวเตอร์แล้ว
- 2. **ตัวช่วยสร้างการติดตั้ง** จะเปิดแอปพลิเคชั่นการติดตั้งขึ้นโดยอัตโนมัติ เลือก **ภาษา** และคลิก **ถัดไป** เพื่อทำต่อไป
- **3.** อ่าน**Software License Agreement** แล้วคลิก**Yes** เพื อดําเนินการต่อ
- 4. คลิก **เรียกดู** เพื่อเปลี่ยน **โฟลเดอร์ปลายทาง** ที่ซอฟต์แวร์จะถูกติดตั้ง จากนั้นคลิก **ถัดไป** เพื่อทำต่อไป
- 5. เลือก **ติดตั้งอย่างสมบูรณ์** จากนั้นคลิก **ถัดไป** และทำตามขั้นตอน เพื่อทำการติดตั้งให้เสร็จ หรืออีกทางหนึ่ง เลือก <mark>การติดตั้งแบบกำหนดเอง</mark> เพื่อเลือกส่วนประกอบที่จะติดตั้ง
- **6.** คลิก **เสร็จสิ น** เพื อเริ มคอมพิวเตอร์ใหม่ หลังจากการติดตั งเสร็จแล้ว

**การเรียกใช้ไฟล์วิธีใช้ของกล้อง**

#### ในการเข้าถึงไฟล์วิธีใช้ของกล้อง, คลิกขวาที ไอคอน ศูนย์เว็บแคมของเดลล์ ในบริเวณแจ้งเตือน และคลิก เปิดศูนย์เว็บแคม คลิก วิธีใช้ จากเมนู และเลือก สารบัญ

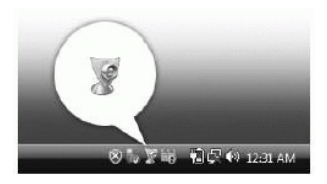

### **การปรับการตั งค่ากล้องแบบแมนนวล**

ถ้าคุณไม่ต้องการให้กล้องใช้การตั้งค่าอัตโนมัติ คุณสามารถปรับการตั้งค่ากล้**อ**งแบบแมนนวลได้

#### **การตั งค่าคอนทราสต์ ความสว่าง และระดับเสียง**

ในการตั งค่าคอนทราสต์ ความสว่าง และระดับเสียง:

- **1.** คลิกขวาที ไอคอน โปรแกรมจัดการเว็บแคมของเดลล์ ในถาดระบบ ซึ งอยู่ที มุมขวาล่างของหน้าจอ คลิก เปิดคอนโซลเว็บแคม
- **2.** ในหน้าต่าง คอนโซลเว็บแคม:
	- **·** คลิกแท็บ กล้อง เพื อปรับการตั งค่าวิดีโอ เช่น คอนทราสต์ และความสว่าง
	- **·** คลิกแท็บ เอฟเฟ็กต์ เพื อปรับการตั งค่าเสียง เช่น ระดับความด

ี่สำหรับข้อมูลเพิ่มเติมเกี่ยวกับการตั้งค่ากล้อง และหัวข้อที่เกี่ยวกับกล้องอื่นๆ ให้ดูไฟล์วิธีใช้ของกล้อง (ดู "<u>[การเรียกใช้ไฟล์วิธีใช้ของกล้อง](file:///C:/Users/PDF3/Desktop/Thai/monitors/th_crystal/ug/solve.htm#CameraProblems)</u>")

#### **การตั งค่าความละเอียด**

ในการตั งค่าความละเอียดของกล้องโดยใช้ **ศูนย์เว็บแคมของเดลล์**:

- 1. คลิกขวาที่ไอคอน โ**ปรแกรมจัดการเว็บแคมของเดลล์** ในถาดระบบ ซึ่งอยู่ที่มุมขวาล่างของหน้าจอ คลิก **เปิดศูนย์เว็บแคม หน้าต่าง ศูนย์เว็บแคมของเดลล์** จะปรากฏขึ้น
- **2.** คลิกแท็บ **การบันทึกวิดีโอ**
- 3. เลือกความละเอียดจากรายการแบบดึงลง วิดีโอ ที่มุมซ้ายล่าง ความละเอียดวิดีโอจะอัปเดตทันที ความละเอียดปัจจุบันถูกระบุโดยเครื่องหมายถูก
- **4.** คลิกแท็บ **จับภาพ**
- 5. เลือกความละเอียดจากรายการแบบดึงลง **ภาพถ่าย** ที่มุมซ้ายล่าง ความละเอียดภาพจะถูกอัปเดตทันที ความละเอียดปัจจุบันถูกระบุโดยเครื่องหมายถูก
- **6. คลิก <b>เสร็จสิ้น** เพื่อเริ่มคอมพิวเตอร์ใหม่ หลังจากการติดตั้งเสร็จแล้ว

#### **การรีเซ็ตกลับเป็นค่ามาตรฐานของกล้อง**

ในการรีเซ็ตการตั งค่า **กล้อง** โดยใช้ **คอนโซลเว็บแคมของเดลล์**:

1. คลิกขวาที่ไอคอน **โปรแกรมจัดการเว็บแคมของเดลล์** ในถาดระบบ ซึ่งอยู่ที่มุมขวาล่างของหน้าจอ คลิก **เปิดคอนโซลเว็บแคม** หน้าต่าง คอนโซลเว็บแคมของเดลล์ จะปรากฏขึ้น 2. คลิกที่แท็บ กล้อง ที่แถบเมนู จากนั้นคลิกปุ่ม รีเซ็ต

ช่วยให้ท่านติดตั้งแอบพลิเคชั่น Webcam บนคอมพิวเตอร์ได้ขณะนี้ท่านพร้อมใช้ Webcam แล้ว แอบพลิเคชั่น Webcam มีพังก์ชั่นต่อไปนี้

- <sup>l</sup> **Dell Webcam Center**: Dell Webcam Center ช่วยให้การถ่ายภาพ และวิดีโอทําได้ง่ายด้วย Dell Webcam โดย Webcam Center ช่วยให้ท่านถ่ายภาพและวิดีโอ หรือทํางานขั นสูง อย่างการตรวจติดตามระยะไกล การตรวจจับ และการถ่ายวิดีโอเป็นช่วงๆ ได้
- ิ **Dell Webcam Manager**: Dell Webcam Manager เป็นจุดเชื่อมต่อกลาง สำหรับแอบพลิเคชั่น ที่เกี่ยวข้องกับเว็บแคม หาและเปิดแอบพลิเคชั่นเว็บแคมตัวโปรดของท่าน อย่างรวดเร็ว และง่ายดายด้วย Webcam Manager ขณะใช้ Webcam
- ิ **Dell Webcam Console**: Dell Webcam Console ช่วยเพิ่มคุณสมบัติดีๆ น่าสนใจ ที่ท่านสามารถกำหนดได้เอง เช่น ระบบภาพขั้นสูง และเทคนิคพิเศษด้านเสียง การสืบค้นใบหน้า และ การจำกัดการใช้งาน เพื่อเพิ่มความสนุกสนานให้ท่าน ในการสนทนาพร้อมดูภาพ
- <sup>l</sup> **Live! Cam Avatar**: Live! Cam Avatar ช่วยให้คุณอําพรางตัวเป็นซุปเปอร์สตาร์ เพื อนขนปุย หรือตัวการ์ตูนได้ตามต้องการ ขณะสนทนาพร้อมดูภาพ โดยใช้ซอฟต์แวร์ส่งข้อความด่วน รูปประจำตัวจะแกะรอยการเคลื่อนไหวของศีรษะ และขยับปากตามคำที่ท่านพูดไปพร้อมๆ กัน
- ์ L**ive! Cam Avatar Creator**: Live! Cam Avatar ช่วยให้ท่านสร้างรูปประจำด้วของตนเองขึ้นมา จากภาพดิจิตอลที่ท่านเลือก ควบคู่กับเทคโนโลยีคำพูดที่ทันสมัย ซึ่งช่วยให้เสียงกับปาก ของรูปประจำตัวนั้นตรงกัน

[กลับไปยังหน้าสารบัญ](file:///C:/Users/PDF3/Desktop/Thai/monitors/th_crystal/ug/index.htm)

<span id="page-20-0"></span>[กลับสู่หน้าสารบัญ](file:///C:/Users/PDF3/Desktop/Thai/monitors/th_crystal/ug/preface.htm) 

# **การติดตั งมอนิเตอร์**

จอแสดงผลแบบแบน Dell™ Crystal

### **คําแนะนําที ควรทราบ เกี ยวกับการกําหนดค่าความละเอียด ในการแสดงผลเป็น 1680 x 1050 (เหมาะสมที สุด)**

เพื่อประสิทธิภาพในการแสดงผลสูงสุด ขณะใช้ระบบปฏิบัติการ Microsoft Windows? ควรกำหนดความละเอียดในการแสดงผลเป็น 1680 x 1050 พิกเซล โดยทำตามขั้นตอนต่อไปนี้:

- 1. คลิกขวาที เดสก์ท็อป แล้วคลิก **Properties**
- 2. เลือกแถบ **Settings**
- 3. เลื อนสไลเดอร์บาร์ไปทางขวา ด้วยการกดปุ่มเม้าส์ซ้ายค้างไว้ แล้วปรับความละเอียดของหน้าจอเป็น**1680X1050**
- 4. คลิก **OK**

ถ้าไม่เห็นความละเอียดที **1680X1050** เป็นตัวเลือก ท่านอาจต้องอัพเดทไดรเวอร์กราฟิก โปรดเลือกเงื อนไขด้านล่าง ที ตรงกับระบบคอมพิวเตอร์ที ท่านใช้อยู่มากที สุด แล้วทําตามข้อแนะนําที ระบุ:

- ี่ 1: <u>ถ้าท่านมีเครื่องคอมพิวเตอร์ตั้งโต๊ะ Dell™ หรือโน๊ตบุ๊ค Dell™ ที่ต่ออินเตอร์เน็ตอย</u>
- ี่ 2: <u>ถ้าท่านมีเครื่องคอมพิวเตอร์ตั้งโต๊ะ โน๊ตบุ๊ค หรือกราฟิกการ์ด ที่ไม่ใช่ของ Dell™</u>

[กลับสู่หน้าสารบัญ](file:///C:/Users/PDF3/Desktop/Thai/monitors/th_crystal/ug/preface.htm) 

# <span id="page-21-0"></span>**จอแสดงผลแบบแบน Dell™ Crystal**

### **[คู่มือการใช้งาน](file:///C:/Users/PDF3/Desktop/Thai/monitors/th_crystal/ug/index.htm)**

 $\bullet$  คำแนะนำสำคัญในการตั้งค่าความคมชัดหน้าจอที่ 1680 x 1050 (แยกจำหน่าย)

#### **ข้อมูลในเอกสารนี อาจเปลี ยนแปลงได้โดยไม่ต้องแจ้งให้ทราบล่วงหน้า © 2007-2008 Dell Inc. สงวนลิขสิทธิ**

ห้ามทำซ้ำส่วนหนึ่งส่วนใดหรือทั้งหมดของเอกสารนี้โดยไม่ได้รับอนุญาตเป็นลายลักษณ์อักษรจาก Dell Inc. โดยเด็ดขาด

เครื องหมายทางการค้าที ใช้ในส่วนของเนื อหานี : *Dell* และโลโก้ Dell คือเครื องหมายทางการค้าของ Dell Inc, *Microsoft, Windows* และ i คือเครื องหมายทางการค้าจดทะเบียนของ Microsoft Corporation, Adobe **คือเครื่องหมายทางการค้าของ** Adobe Systems Incorporated ซึ่งอาจจดทะเบียนในประเทศใดประเทศหนึ ENERGY STAR คือเครื่องหมายการค้าจดทะเบียนของ U.S.<br>Environmental Protection Agency ในฐานะเป็นหุ้นส่วนของ ENERGY

อาจมีการใช้เครื่องหมายการค้า และชื่อทางการค้าอื่นในเอกสารฉบับนี้เพื่ออ้างถึงรายการและผลิตภัณฑ์ที่เป็นของบริษัทเหล่านั้น Dell Inc. ขอประกาศว่าเราไม่มีความสนใจในเครื่องหมายการค้า<br>หรือชื่อทางการค้าอื่นนอกเหนือจากของบริษัทเอง

รุ่น C22W

มิถุนายน 2008 Rev. A02

# <span id="page-22-0"></span>**การติดตั งจอแสดงผล**

คู่มือผู้ใช้จอแสดงผลแบบแบน Dell™ Crystal

0 <u>การเชื่อมต่อจอแสดงผล</u>

## <span id="page-22-1"></span>**การเชื อมต่อจอแสดงผล**

 $\bigwedge$ หมายเหต $:$  ข้อควรระวัง $:$  ก่อนที่คุณจะเริ่มกระบวนการใดๆ ในส่วนนี้ ให้ปฏิบัติตาม <u>ขั้นตอนเพื่อความปลอดภัย</u>.

#### **การเชื อมต่อมอนิเตอร์ของคุณโดยใช้สาย HDMI**

- การเชื อมต่อมอนิเตอร์ของคุณโดยใช้สาย HDMI:
- **1.** ปิดมอนิเตอร์/เครื องเล่นดีวีดีของคุณ
- **2.** เชื อมต่อสาย HDMI เข้ากับพอร์ต HDMI

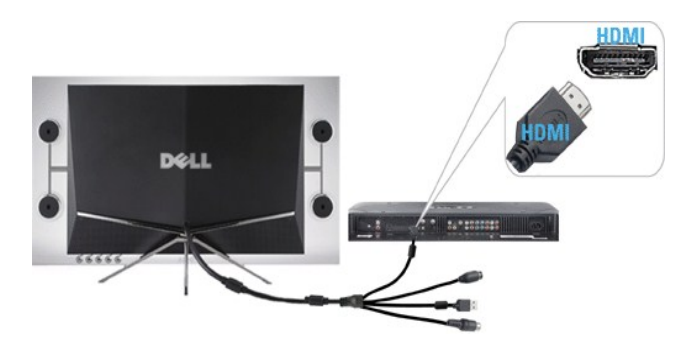

- **3.** เชื อมต่อสาย USB (ถ้าใช้ด้วยกันได้) เข้ากับพอร์ต USB บนระบบของคุณ
- $\mathscr{U}$  หมายเหตฺ: คุณต้องเชื่อมต่อสาย USB เข้ากับระบบของคุณเพื่อใช้งานเว็บแคมที่อยู่ในมอนิเตอร์
- **4.** เชื อมต่ออะแด๊ปเตอร์แบบไฟฟ้ากระแสตรงเข้ากับสายไฟมอนิเตอร์ของคุณ

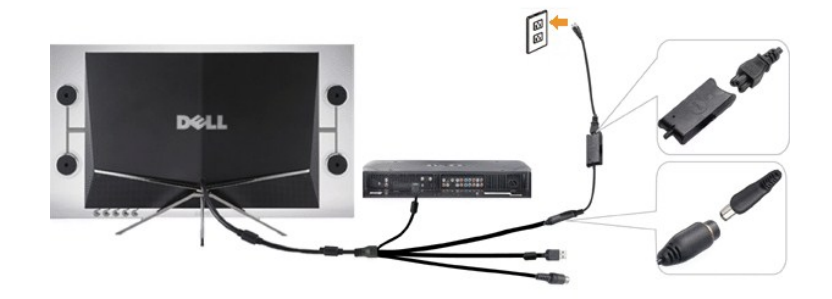

- 5. เชื่อมต่อปลายอีกข้างของอะแด๊ปเตอร์แบบไฟฟ้ากระแสตรงเข้ากับปลั๊กไฟ
- **6. เปิดเครื่อง**
- ี่ 7. กดปุ่มเปิดมอนิเตอร์เพื่อเปิดมอนิเตอร์ของคุณ หากไม่มีสิ่งใดปรากฏขึ้น กรุณาดูป*ั*ญหา <u>การใช้งานมอนิเตอร์</u>

#### **การเชื อมต่อมอนิเตอร์ของคุณโดยใช้สาย HDMI เข้ากับอะแด๊ปเตอร์ DVI**

การเชื อมต่อมอนิเตอร์ของคุณโดยใช้สาย HDMI เข้ากับอะแด๊ปเตอร์ DVI:

- **1.** ปิดคอมพิวเตอร์ของคุณ
- **2.** เชื อมต่อสาย HDMI ของมอนิเตอร์เข้ากับ HDMI เข้ากับอะแด๊ปเตอร์ DVI ที มาพร้อมกับมอนิเตอร์ของคุณ

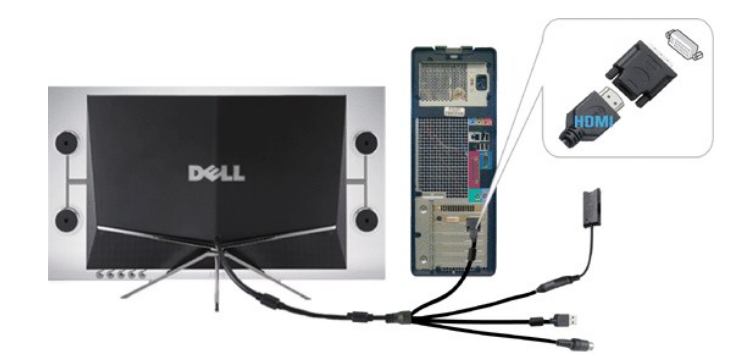

- **3.** เชื อมต่อปลายอีกข้างของ HDMI เข้ากับอะแด๊ปเตอร์เข้ากับคอมพิวเตอร์
- **4.**  เชื อมต่อสาย USB (ไม่มีมาให้) เข้ากับพอร์ต USB บนระบบของคุณ
- **ี หมายเหต**ุ: คุณต้องเชื่อมต่อสาย USB เข้ากับระบบของคุณเพื่อใช้งานเว็บแคมที่อยู่ในมอนิเตอร์
- **5.**  เชื อมต่ออะแด๊ปเตอร์แบบไฟฟ้ากระแสตรงเข้ากับสายไฟมอนิเตอร์ของคุณ

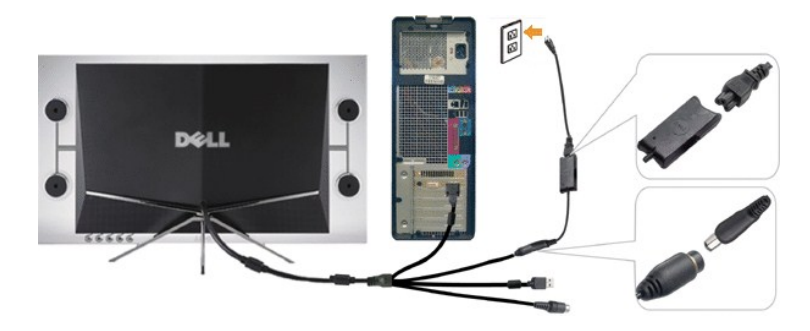

- **6.** เชื อมต่อปลายอีกข้างของอะแด๊ปเตอร์แบบไฟฟ้ากระแสตรงเข้ากับปลั กไฟ
- **7. เปิดเครื่อง**
- ี่ 8. กดปุ่มเปิดมอนิเตอร์เพื่อเปิดมอนิเตอร์ของคุณ หากไม่มีสิ่งใดปรากฏขึ้น กรุณาดูปัญหา <u>การใช้งานมอนิเตอร์</u>

# <span id="page-24-0"></span>**การแก้ไขปัญหา**

คู่มือผู้ใช้จอแสดงผลแบบแบน Dell™ Crystal

- การแก้ไขปัญหาจอแสดงผล
- $\bullet$  ปัญหาทั่วไป
- [ปัญหาเกี ยวกับกล้อง](#page-25-1)
- [ปัญหาเฉพาะของผลิตภัณฑ](#page-26-1)
- [ปัญหาการใช้งานลําโพง](#page-26-2)

 $\bigwedge$ ข้อควรระวัง : ก่อนที่คุณจะเริ่มกระบวนการใดๆ ในส่วนนี้ ให้ปฏิบัติตาม <u>ขั้นตอนเพื่อความปลอดภัย</u>.

### **การแก้ไขปัญหาจอแสดงผล**

### **การตรวจสอบคุณสมบัติการทดสอบตัวเอง (STFC)**

จอแสดงผลของคุณมีคุณสมบัติการทดสอบตัวเอง ซึ่งอนุญาตให้คุณสามารถตรวจสอบว่าจอแสดงผลหลังใม่ ถ้าจอแสดงผลของคุณและคอมพิวเตอร์เชื่อมต่อกันอย่างเหมาะสม แล้ว แต่หน้าจอยังมืดอยู่ ให้รันการทดสอบตัวเองของจอภาพ โดยการทำขั้นตอนต่อไปนี้:

1. ปิดเครื่องทั้งคอมพิวเตอร์และจอแสดงผลของคุณ

- 2. ถอดปลักสายวีดีโอจากด้านหลังของคอมพิวเตอร์หรืออุปกรณ์เอาต์พุตเพื่อให้แน่ใจว่าการทดสอบตัวเองจะทำงานเหมาะสม<br>3. ปิดจอแสดงผล.
- 

หากมอนิเตอร์กำลังทำงานและไม่สามารถตรวจจับสัญญาณวีดีโอ กล่องข้อความทดสอบตัวเองแบบลอยตัวจะปรากฏขึ้นที่หน้าจอ

<span id="page-24-2"></span>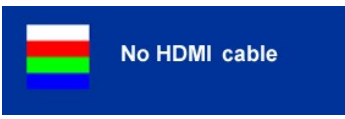

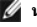

 $\mathscr{U}$  **หมายเหต** $:$  ขณะที่อยู่ในโหมดทดสอบตัวเอง มอนิเตอร์จะแสดงโลโก้ของ Dell

 $II$  หมายเหตฺ: กล่องข้อความทดสอบตัวเองจะปรากฏระหว่างการทำงานระบบทั่วไปหากสายวีดีโอหลุดการเชื่อมต่อสาธิกลายวีดีโอใหม่ จากนั้นเปิดคอมพิวเตอร์และมอนิเตอร์ของคุณใหม่อีกครั้ง

หากหน้าจอมอนิเตอร์ของคุณยังคงว่างเปล่าหลังจากคุณเชื่อมต่อสายเคเบิลเข้าใหม่แล้วให้คุณตรวจสอบตัวควบคุมวีดีโอและคอมพิวเตอร์ของคุณ

## <span id="page-24-1"></span>**ปัญหาทั วไป**

ตารางต่อไปนี้บรรจุข้อมูลทั่วไปเกี่ยวกับปัญหาที่พบบ่อยๆ ของจอแสดงผลที่คุณอาจพบ รวมทั้งวิธีการแก้ไขปัญหา

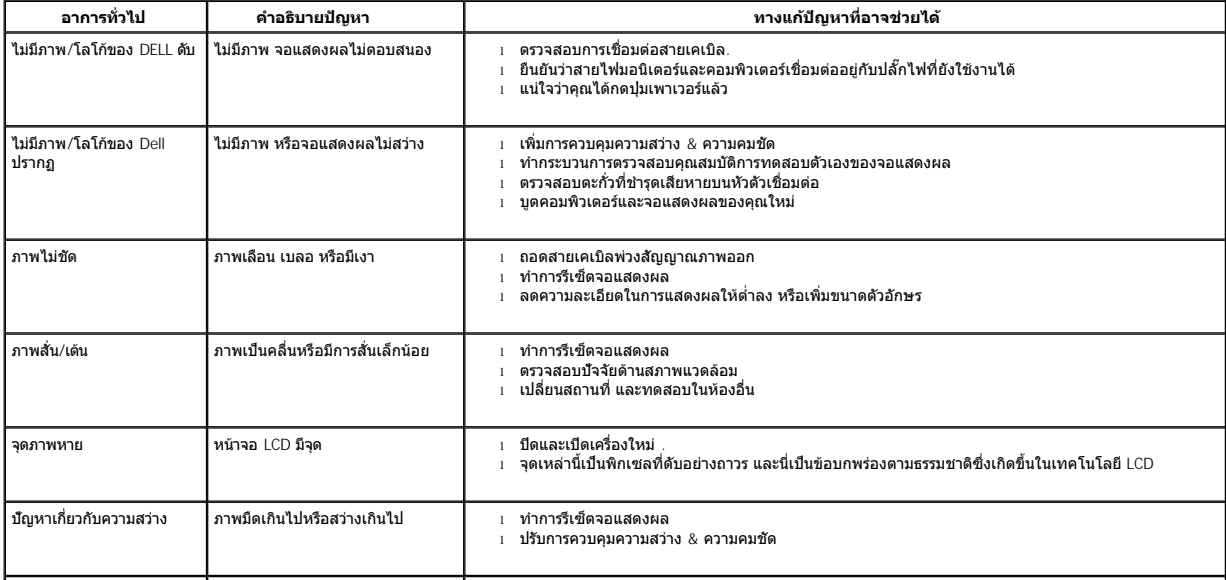

<span id="page-25-0"></span>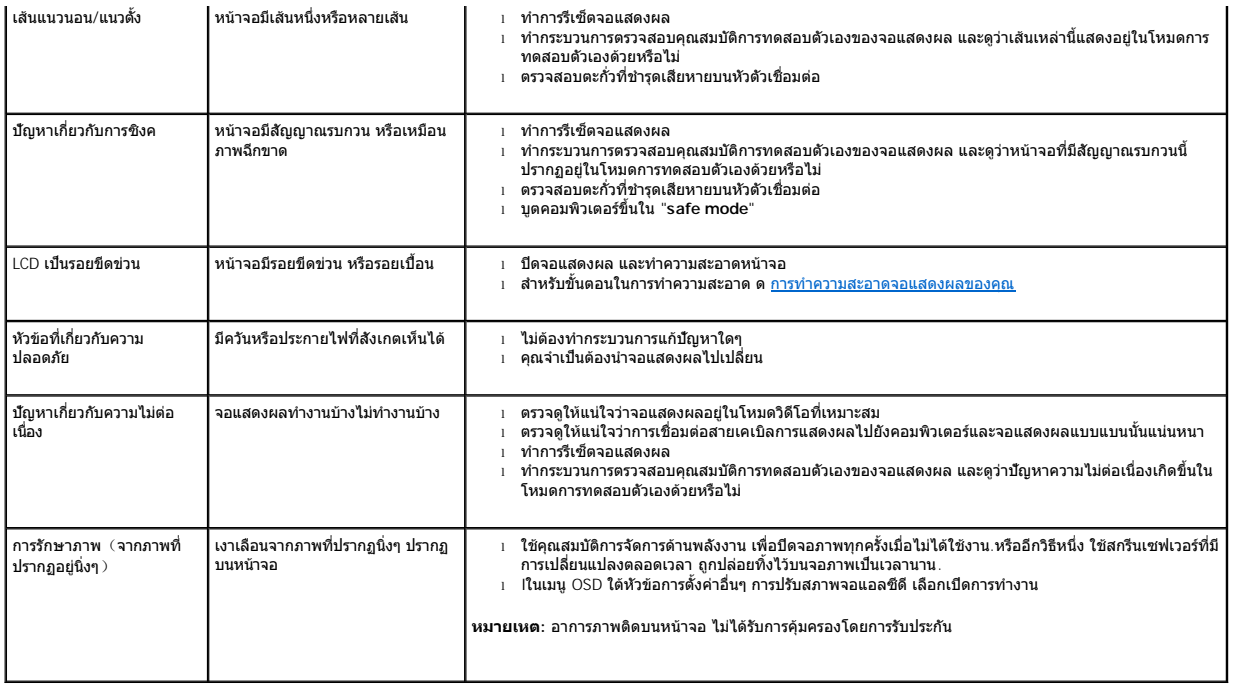

# <span id="page-25-1"></span>้ปัญหาเกี่ยวกับกล*้*อง

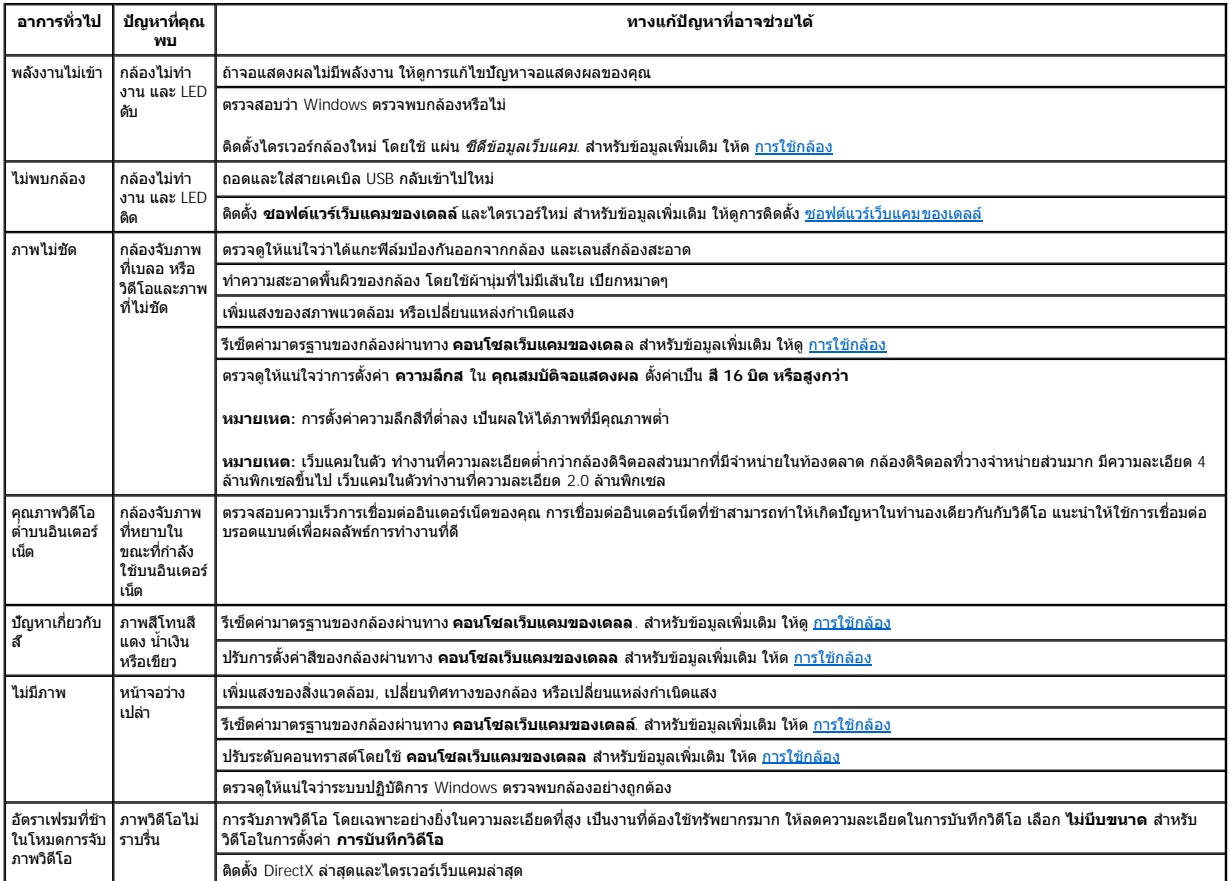

<span id="page-26-0"></span>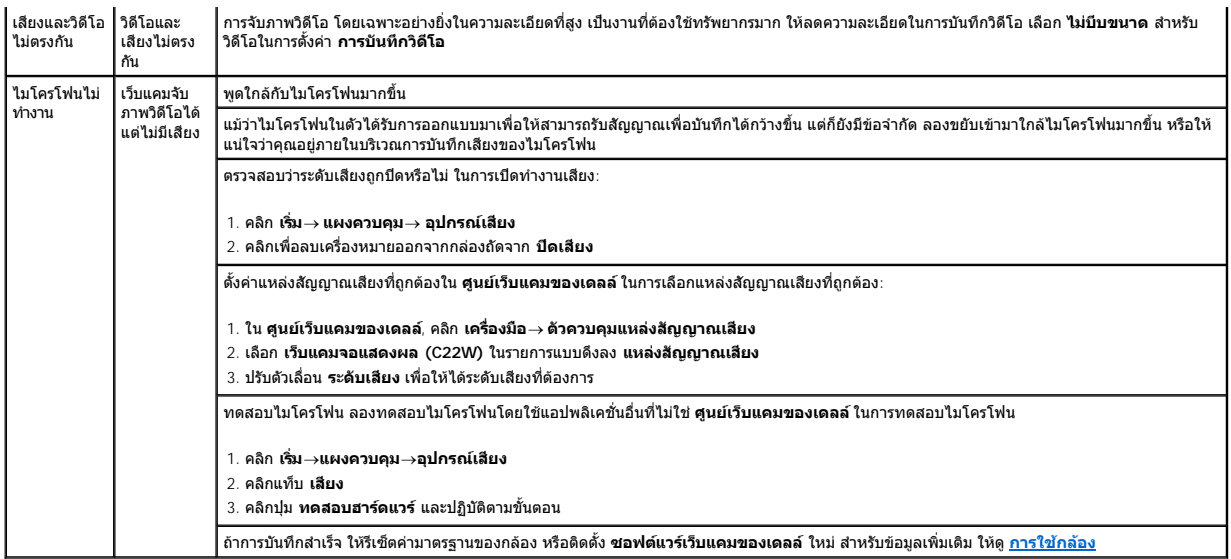

# <span id="page-26-1"></span>**ปัญหาเฉพาะของผลิตภัณฑ**

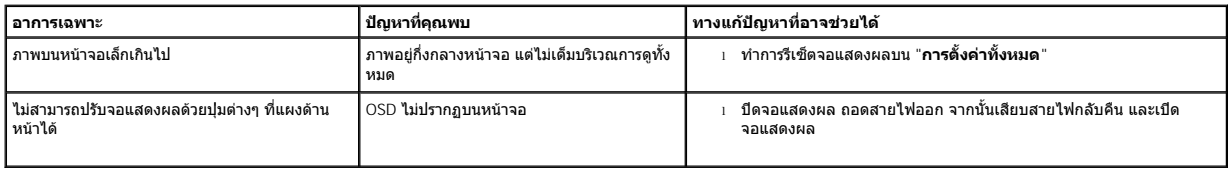

# <span id="page-26-2"></span>**ปัญหาการใช้งานลําโพง**

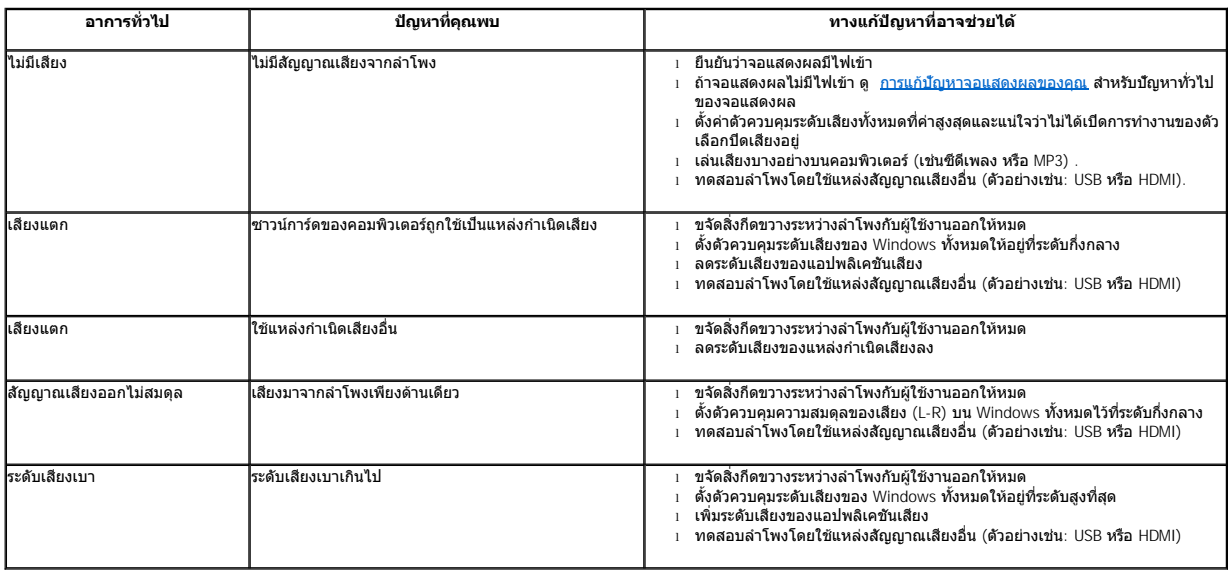

[กลับไปยังหน้าสารบัญ](file:///C:/Users/PDF3/Desktop/Thai/monitors/th_crystal/ug/index.htm)